## Saving and Downloading Plans

Advisors and students can save plans at any time and there can be an unlimited number of saved plans for each student. To save a plan, click the **Save** button near the top left corner of the screen. You will then have the option to create a name and/or add a description for the saved plan.

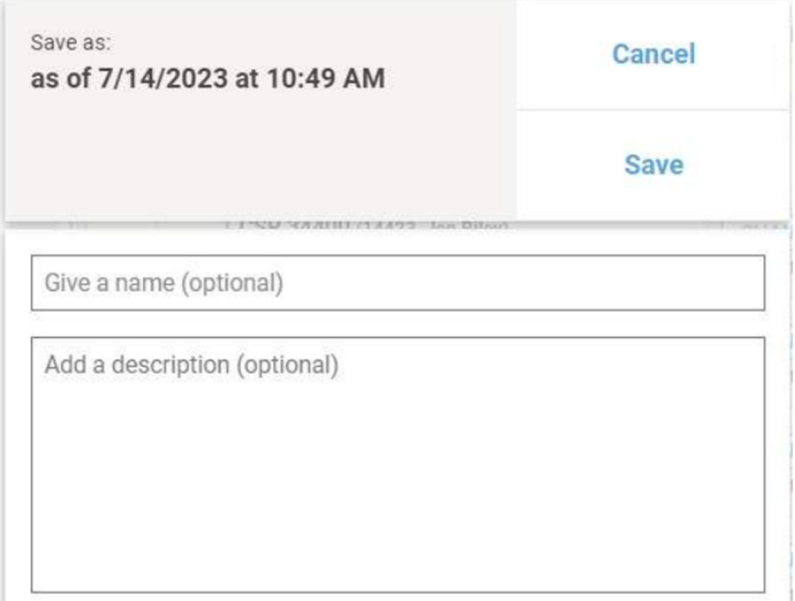

Advisors and students can also download a PDF summary of a plan. To do so, click on **Download** near the top right corner of the screen.

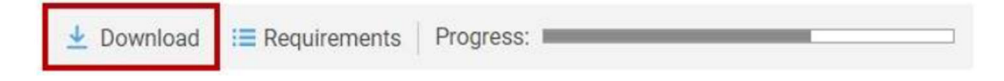